# **§ 39. Допоміжні засоби роботи з таблицями**

# *Вивчивши цей параграф, ми:*

*навчимося здійснювати основні операції по переміщенню фрагментів таблиці; з'ясуємо, як використовувати автозаповнення;* 

*дізнаємося про деякі сервісні можливості Excel: упорядкування та фільтрацію даних,* 

*пошук та заміну тексту, перевірку правопису;* 

*навчимося виконувати друкування таблиць.* 

#### ====**39.1. Копіювання, переміщення, очищення вмісту клітинок**=====================

Користувачам середовища Microsoft Excel надається багато додаткових сервісних можливостей, які можуть значно підвищити ефективність роботи.

До таких можливостей відносять: переміщення та копіювання фрагментів таблиці, автозаповнення клітинок, упорядкування тексту клітинок, фільтрацію даних, пошук та контекстну заміну тексту, перевірку правопису тощо.

Для *переміщення* вмісту клітинки або діапазону клітинок користувач може скористатися технологією Drag-and-Drop (перетягування об'єктів за допомогою миші) або *буфером обміну*.

Для переміщення вмісту клітинок за технологією Drag-and-Drop необхідно спочатку виділити їх, а потім перетягнути їх мишею. На початку перетягування курсор миші має знаходитися над рамкою виділеного фрагмента таблиці.

Для того щоб помістити фрагмент таблиці до буфера обміну, необхідно його спочатку виділити, а потім скористатися пунктом меню Excel *Правка* → Вирізати або кнопкою \* на панелі інструментів. Після виконання таких дій фрагмент таблиці буде виділений миготливим пунктиром. Зверніть увагу, що, на відміну від результату виконання цієї команди в текстовому процесорі Word, фрагмент не зникне після виконання команди *Вирізати*.

Для того щоб вставити вміст буфера обміну в діапазон клітинок, треба спочатку зробити активною ліву верхню клітинку цього діапазону, а потім скористатися пунктом меню *Правка*  $\rightarrow$  *Вставити* або кнопкою  $\frac{1}{2}$  на панелі інструментів.

Нагадаємо, що буфер обміну є спільним для всіх додатків Microsoft Office, тому через нього можна переміщати текстові фрагменти із Word в Excel і, навпаки, таблиці з Excel у Word.

*Копіювання* вмісту фрагмента таблиці через буфер обміну здійснюється майже аналогічно переміщенню, з такою зміною: для копіювання діапазону таблиці до буфера обміну необхідно

скористатися пунктом меню *Правка* → *Копіювати* або кнопкою <sup>[2</sup> на панелі інструментів.

*Очищення* вмісту клітинок можна здійснити натисненням клавіші [Delete] клавіатури або пунктом Очистити виділення контекстного меню.

# =39.2. **Автозаповнення=**

*Автозаповнення* є дуже корисним прийомом, який дозволяє в деяких випадках значно скоротити час, необхідний для введення тексту та формул.

Автозаповнення клітинок виконується за допомогою маркера заповнення. *Маркер заповнення* — це невеликий чорний квадрат у правому нижньому куті контура поточної клітинки або виділеного діапазону (рис. 39.1).

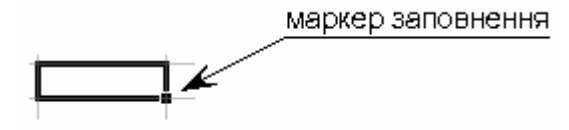

Рис. 39.1. Маркер заповнення та курсор миші

Якщо потягнути за маркер заповнення лівою або правою кнопкою миші вздовж рядка або стовпчика, то всі клітинки, через які ви протягли маркер, заповняться даними. Вміст цих клітинок буде залежати від вмісту тих клітинок, що були виділені спочатку.

Існує багато правил, за якими здійснюється автозаповнення, і ви можете поекспериментувати з маркером самостійно для вияснення різних нюансів його роботи. Якщо протягування здійснювалося правою кнопкою миші, то користувачеві буде запропоновано в контекстному меню можливі способи заповнення, якщо лівою — Excel самостійно вибере один із таких способів.

Далі наводяться деякі корисні приклади автозаповнення.

1. Якщо спочатку виділена клітинка з певним текстом або числом, то вміст цієї клітинки просто скопіюється в інші клітинки.

2. Якщо спочатку виділені дві клітинки з числовими даними, то перетягування маркера лівою клавішею миші призведе до заповнення інших клітинок за законами арифметичної прогресії, наприклад: 1, 2, 3, 4, ...; 1, 3, 5, 7, ...; 1, 1.1, 1.2, 1.3, ... . При перетягуванні маркера правою клавішею миші користувач зможе вибрати принцип заповнення між арифметичною та геометричною прогресіями.

3. Для деяких наборів слів визначені варіанти автозаповнення. Наприклад, для назв днів тижня (понеділок, вівторок, …), місяців (січень, лютий, ...) тощо.

#### ==== **39.3. Упорядкування та фільтрація даних**==================================

*Упорядкування* числових даних в Excel здійснюється за величиною, текстових даних — у лексикографічному (алфавітному) порядку.

Для упорядкування таблиці за даними певного стовпця необхідно встановити курсор у будь-яку клітинку цього стовпця, а потім скористатися однією з двох кнопок на панелі інструментів:  $\frac{A}{A}$  (за алфавітом) або  $\frac{A}{A}$  (у зворотному алфавітному порядку). Якщо виділити діапазон клітинок, то рядки в них упорядкуються відповідно до значень його першого стовпця.

Також упорядкування можна виконати за допомогою пункту меню Дані  $\rightarrow$  Сортування. Цим пунктом треба скористатися в тому випадку, коли необхідно впорядкувати дані відповідно до значень кількох стовпців.

*Фільтрація* використовується для пошуку та відбирання даних таблиці, які відповідають певній умові. Наприклад, за допомогою фільтра можна вибрати всі клітинки стовпця, значення в яких більше за 0, або перші 10 за величиною клітинок. Для виконання фільтрації необхідно виділити діапазон разом із рядком заголовка та скористатися пунктом меню Дані  $\rightarrow$  Фільтр ® *Автофільтр.* У розкривних списках, що з'являться в рядку заголовка, можна встановити необхідні умови фільтрації.

Відмінити фільтрацію можна шляхом повторного виконання цієї ж команди.

# ==== **39.4. Сервісні засоби MS Excel**============================================

Для швидкого *пошуку* даних у таблиці можна скористатися діалоговим вікном *Знайти*. Це діалогове вікно відкривається за допомогою однойменної пункту меню *Правка*.

Для контекстної *заміни* тексту можна скористатися діалоговим вікном *Замінити*. Це діалогове вікно відкривається за допомогою пункту меню *Правка* ® *Замінити*. Користувачеві надається можливість замінити перший знайдений після поточного положення курсора фрагмент (кнопка *Замінити*) або всі знайдені фрагменти (кнопка *Замінити все*).

Microsoft Excel може допомогти користувачеві виконати *перевірку правопису* в документі, який написаний будь-якою з понад 100 мов народів світу. До переліку цих мов входять українська, російська, англійська та багато інших. Перевірка правопису здійснюється тим самим способом, що й у текстовому процесорі Word; відмінність полягає в тому, що Excel перевіряє тільки орфографію, але не граматику та синтаксис. Для проведення перевірки можна скористатися кнопкою на панелі інструментів або пунктом меню *Сервіс* ® *Орфографія*.

Процес *друкування* таблиць в Microsoft Excel майже не відрізняється від відомого вам процесу друкування в середовищі Microsoft Word.

При підготовці документів до друку в Excel краще скористатися режимом *розмітки сторінки*, який включається пунктом меню *Вигляд* ® *Розмітка сторінки*. Перейти потім до звичайного вигляду документа можна за допомогою пункту меню *Вигляд*  $\rightarrow$  *Звичайний*.

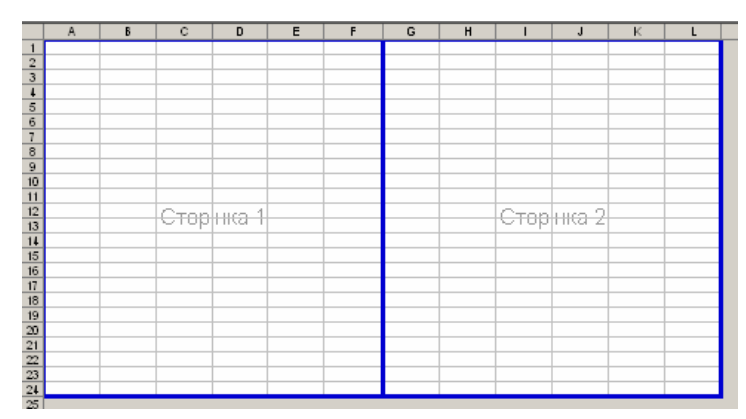

Рис 39.2 Режим розмітки сторінки

Після включення режиму розмітки сторінки частина аркуша, в яку введено текст, розбивається на сторінки для виведення на друк. Контури сторінок позначаються синім кольором (рис. 39.2).

Якщо вас не влаштовує розподіл сторінок, синю рамку можна перетягнути за допомогою миші (звичайно, в певних межах, щоб не перевищити розмір паперу).

*Параметри сторінки* (розмір та орієнтація аркуша, розмір відступів документа від чотирьох сторін аркуша тощо) можна встановити за допомогою діалогового вікна *Параметри сторінки*. Це вікно викликається за допомогою однойменної пункту меню *Файл*.

*Попередній перегляд* документа перед друкуванням (тобто перегляд документа на тлі

аркуша паперу) можна виконати за допомогою кнопки да на Стандартній панелі інструментів або пункту меню *Файл* ® *Попередній перегляд*.

Для друкування аркуша документа можна скористатися кнопкою В на панелі інструментів або пунктом меню  $\Phi a\tilde{u}$ л  $\rightarrow$  Друк. При друкуванні за допомогою кнопки буде надрукована одна копія поточного аркуша.

При друкуванні за допомогою пункту меню на екрані з'являється діалогове вікно *Друк*. У цьому вікні можна обрати: інший принтер та його настройки (якщо доступно декілька принтерів), діапазон друкування сторінок, кількість копій тощо.

Аналогічно відбувається друкування діаграм, у тому числі тих, що знаходяться на окремому аркуші.

### **ВИСНОВКИ**

Microsoft Excel надає користувачам багато додаткових сервісних можливостей зі створення, оформлення та редагування таблиць. Копіювання та переміщення фрагментів таблиці можна виконувати за допомогою буфера обміну. Важливим і дуже корисним допоміжним способом створення таблиць є автозаповнення. Воно дозволяє автоматично заповнювати даними діапазони клітинок. Упорядкування даних та фільтрація дозволяють користувачеві легко орієнтуватися в масиві даних таблиці. Excel дозволяє швидко здійснити пошук у таблиці необхідного слова або текстового фрагмента. Також є можливість виконати автоматичну контекстну заміну одного фрагмента на інший. Користувач може виконати перевірку орфографії текстових даних таблиці майже на всіх мовах світу. Друкування таблиць і діаграм в Microsoft Excel здійснюється аналогічно друкуванню в Word.

#### **Контрольні питання та вправи**

1. Укажіть, в якому куті клітинки знаходиться маркер заповнення:

- а) у лівому нижньому;
- б) у лівому верхньому;
- а) у правому нижньому;
- б) у правому верхньому.
- 2. Укажіть, які з наведених дій можна виконати для очищення вмісту виділеної клітинки:
	- а) натиснути клавішу [**Delete**] клавіатури;
	- б) виконати команду контекстного меню *Вирізати*;
	- в) виконати пункт меню *Правка*  $\rightarrow$  *Вирізати*;
	- г) виконати команду контекстного меню *Очистити виділення*.
- 3. Укажіть, які з наведених дій можна виконати для копіювання вмісту клітинки:

а) виділити клітинку, потім перетягнути її, утримуючи ліву кнопку миші;

б) виділити клітинку, що містить числовий тип даних, потім перетягнути її, утримуючи ліву кнопку миші, з натисненою клавішею [**Ctrl**];

в) виділити клітинку, скопіювати її вміст до буфера обміну (команда меню *Правка* ® *Копіювати*), перейти на цільову клітинку, вставити в неї вміст буфера обміну (команда меню *Правка* → *Вставити*);

г) виділити клітинку, скопіювати її вміст до буфера обміну (команда контекстного меню Копіювати), перейти на цільову клітинку, вставити в неї вміст буфера обміну (команда контекстного меню *Вставити*).

4. Укажіть, які з наведених сервісних можливостей доступні в середовищі Microsoft Excel:

- а) перевірка орфографії;
- б) перевірка синтаксису;
- в) упорядкування даних у рядках та стовпцях;
- г) фільтрація (вибіркове відображення) даних.

5. Опишіть, яку послідовність дій необхідно виконати для того, щоб поміняти місцями два стовпці аркуша.

6. Укажіть, які значення будуть отримані в результаті автозаповнення (за допомогою лівої кнопки миші), починаючи з клітинок:

> 1) «25»; 2) «25», «26»; 3) «інформатика».

7. Опишіть, яку послідовність дій необхідно виконати для того, щоб заповнити клітинки за допомогою автозаповнення таким чином:

> 1)  $1: 2: 3: 4: ...$  $2)$  0,5; 0,8; 1,1; ... 3) 1; 2; 4; 8; …

8. Наведіть відомі вам сервісні можливості середовища Microsoft Excel. Стисло опишіть одну з них.

9. Уведіть в електронну таблицю наведені дані про найвищі гірські вершини та точки українських Карпат (висота, м): Хом'як — 1540, Грофа — 1748, Яйко-Ілемське — 1680, Ребра — 2010, Говерла — 2061, Турку — 1933, Піп-Іван — 2022, Петрос — 2020, Бребенескул — 2032, Брескул — 1911, Лопушна — 1836, Гутин Томнатик — 2016, Сивуля-Мала — 1818, Стій — 1677, Підпула — 1630, Довбушанка — 1754, Листувата — 1525. Розподіліть дані в порядку спадання висоти гір.

10. За допомогою Microsoft Excel створіть таблицю експертної оцінки відомих вам програмних засобів. Таблиця має містити такі стовпці:

«№ з.п.» — номер за порядком;

- «Додаток» перелік Windows-додатків, з якими ви колись працювали, наприклад «Microsoft Word», «Microsoft Excel», «Paint» тощо;
- кілька стовпців, які містять критерії оцінки додатків, наприклад «Зручність інтерфейсу», «Складність панування», «Дизайн», «Широта можливостей» тощо.
- У стовпці критеріїв самостійно помістіть оцінки за 5-бальною шкалою. Упорядкуйте додатки за кожним з критеріїв по черзі.
- 11. За допомогою Microsoft Excel створіть таблицю «Річки України» за таким зразком:

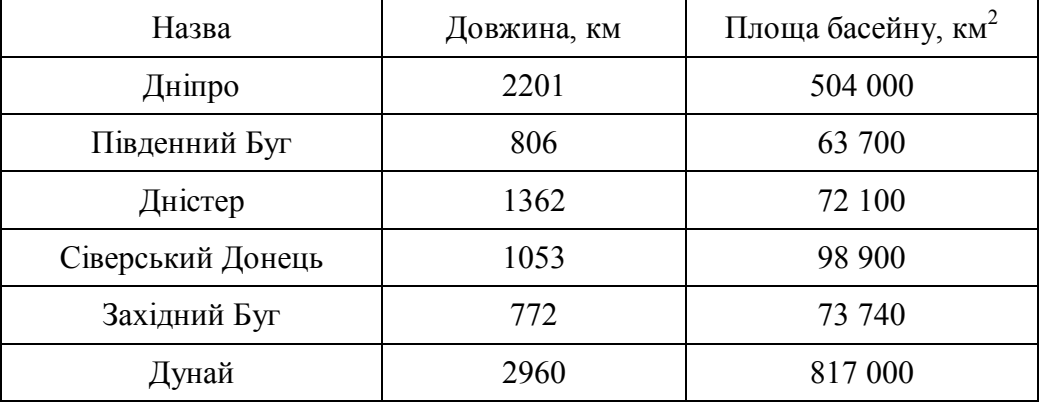

Упорядкуйте річки за алфавітом, за довжиною, за площею басейну. Виконайте фільтрацію даних, залишивши річки довжиною понад 1000 км.

12. За допомогою Microsoft Excel створіть таблицю «Шрифти». Таблиця має містити стовпці: «Назва шрифту», «Рубленість» (є шрифт рубленим чи з засічками), «Фіксована ширина» (чи є шрифт моноширинним). Дані по шрифтах визначте самі. Виконайте фільтрацію рядків таблиці, залишивши:

1) тільки шрифти з засічками;

2) тільки рублені шрифти;

3) тільки шрифти фіксованої ширини.

Автозаповнення, маркер заповнення, пошук даних, упорядкування даних, фільтрація даних

Ň